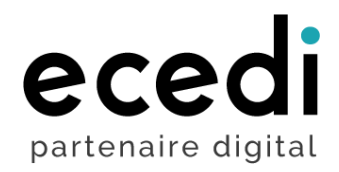

# **REDMINE**

## **Notice d'utilisation client**

91, avenue de la République - 75011 Paris • Tél. : 01 70 95 70 70 • Fax : 09 72 12 62 30 • <u>[www.ecedi.fr](http://www.ecedi.fr/)</u> SARL 50 000 euros • SIRET : 439 112 905 00039 • Agrément organisme de formation : 11754111775 N° TVA intercommunautaire : FR 604 39 112 905

## **CONNEXION**

Ouvrez votre navigateur et renseignez l'URL suivante :<https://redmine.ecedi.fr/>

Une page vous demandant de vous connecter s'affiche :

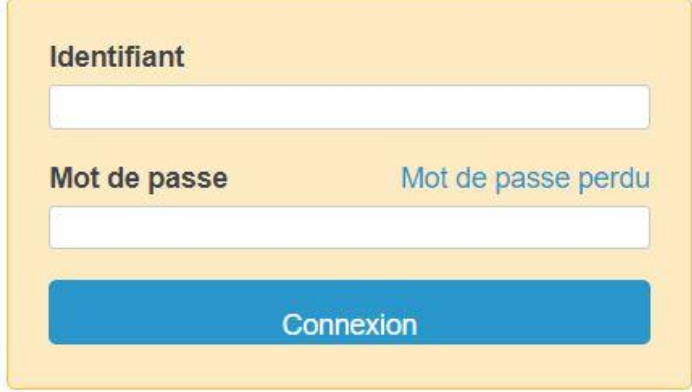

Votre identifiant et mot de passe vous ont été envoyé par email. N'oubliez pas vérifier vos spams au cas où vous ne l'ayez pas reçu.

Le mot de passe est généré automatiquement. Il pourra être changé lors de votre première connexion. Pour changer votre mot de passe, il faut se diriger vers l'onglet « mon compte » en haut à droite de votre fenêtre puis sur « changer de mot de passe ».

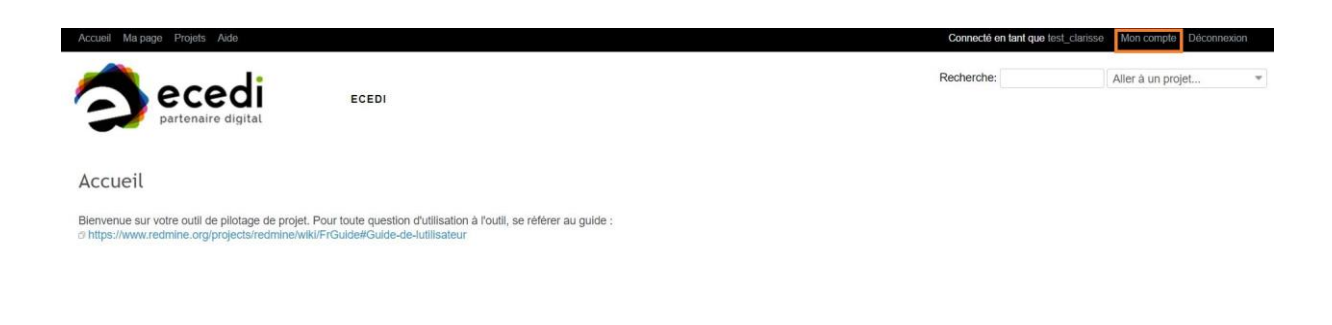

## **LE MENU PRINCIPAL**

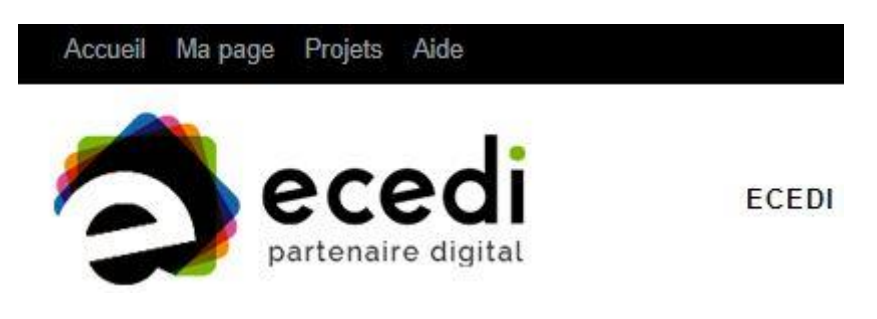

Votre menu s'articule de la manière suivante :

#### **ACCUEIL**

Première page visible après votre identification.

#### **MA PAGE**

Sur ma page vous trouverez l'ensemble des demandes. La page est composée de deux colonnes : les demandes qui me sont assignés et les demandes soumises.

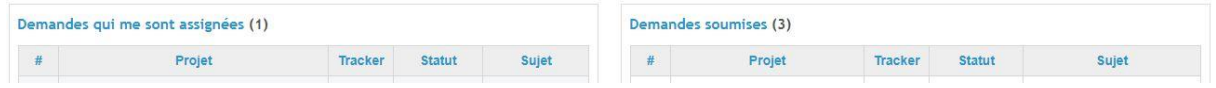

En cliquant sur « Déplacer » (la double flèche verte) vous pourrez organiser votre tableau de bord en bougeant les différents blocs.

En cliquant sur « Options » (la petite roue), vous pourrez personnaliser le contenu de vos colonnes.

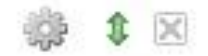

En cliquant sur l'intitulé du projet vous accédez au projet de manière globale.

En cliquant sur le numéro de la demande, sous le « # » vous accédez au ticket choisi.

#### **PROJETS**

Répertorie tous les projets dont vous faites partie.

#### **AIDE**

Vous renvoie vers cette notice.

Une fois avoir cliqué sur votre projet, vous arrivez sur l'aperçu de votre projet.

## **APERÇU**

L'aperçu est un récapitulatif de l'activité du projet

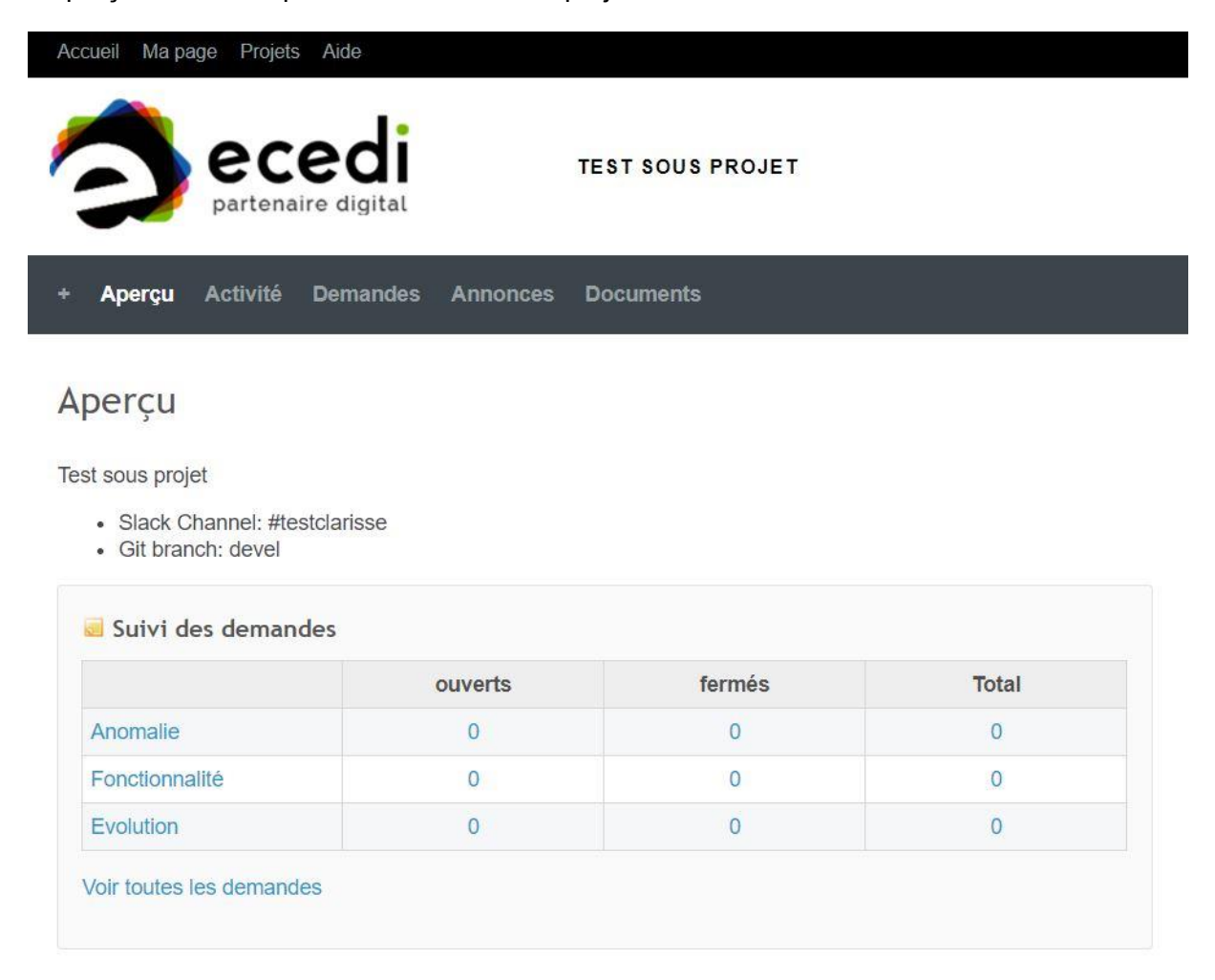

Il permet de voir le suivi des demandes :

- Anomalie
- Fonctionnalité
- Evolution

ainsi que leurs statuts :

- ouverts (à résoudre / en cours)
- fermés (résolu)

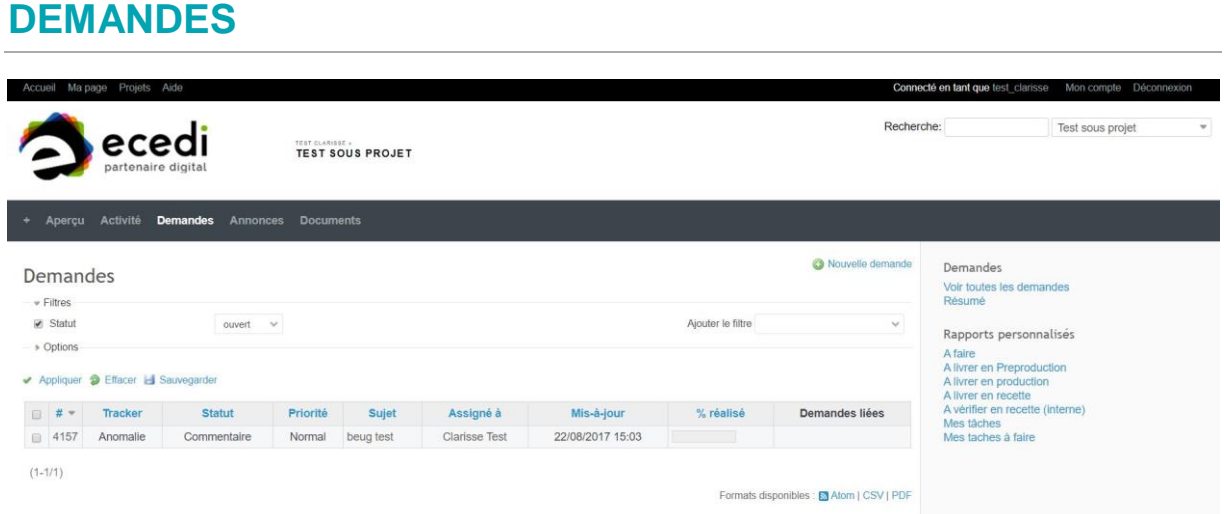

Les demandes sont générées lorsqu'une anomalie ou évolution apparaitra sur votre projet. Toutes les personnes du projet peuvent créer des demandes.

### **CREATION D'UNE DEMANDE**

Pour créer une demande, vous devez cliquer sur « nouvelle demande » depuis la rubrique « demandes » ou depuis le menu de navigation, cliquez sur le « + » puis sur « nouvelle demande ».

Vous devez alors renseigner les champs suivants :

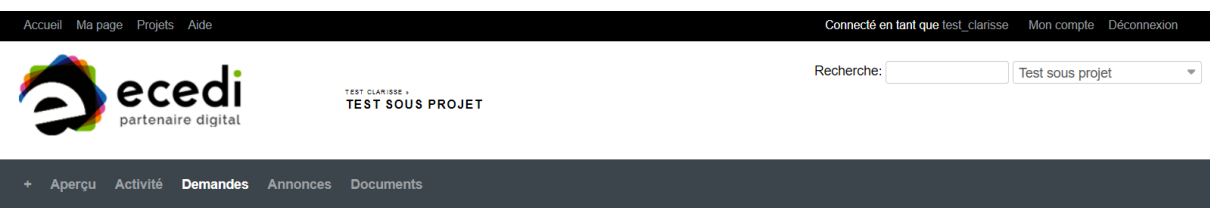

Nouvelle demande

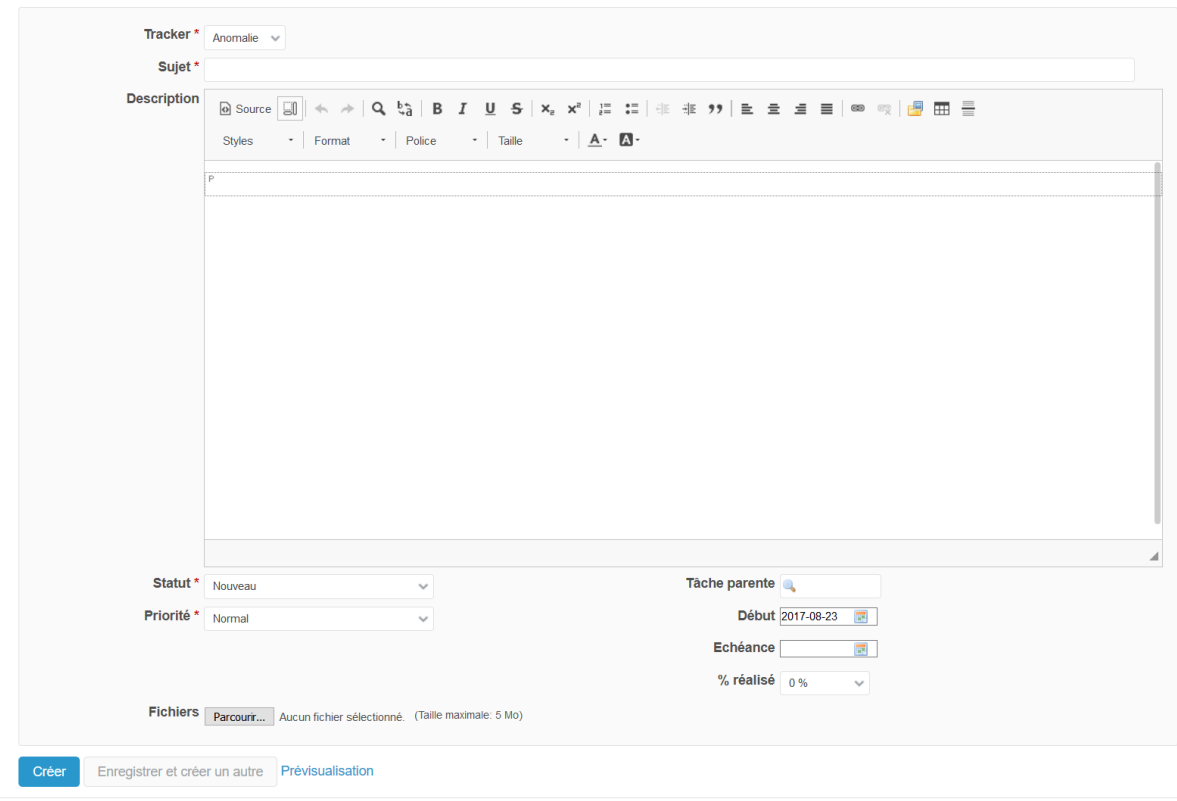

**Tracker :** il vous permet de catégoriser votre demande en fonction de sa nature :

- Anomalie : si vous observez un dysfonctionnement
- Fonctionnalité : correspond aux fonctionnalités à étudier ou à revoir
- Évolution : permet de demander une évolution sur votre site

**Sujet** : il doit être synthétique

**Description** : Il faut qu'elle soit le plus détaillée possible. Indiquez-nous le navigateur sur lequel vous êtes ainsi que le système d'exploitation de votre machine.

**Statut** : Nouveau (par défaut)

#### **Priorité**

- Immédiate
- Urgent
- Elevée
- **Normal**
- **Basse**

**Tâche parente** : Indiquez ici le numéro d'une des demandes déjà créée si celle-ci est liée à celle que vous créée.

**Fichiers** : joindre un fichier ou une image pour illustrer votre demande

Pour la finaliser cliquer sur « créer »

## **MISE A JOUR DE LA DEMANDE**

Pour modifier votre demande, il suffit de cliquer sur « modifier » qui se trouve en haut à droite de la demande.

Pour insérer un commentaire, vous pouvez joindre une note qui apparaîtra à la suite de la demande.

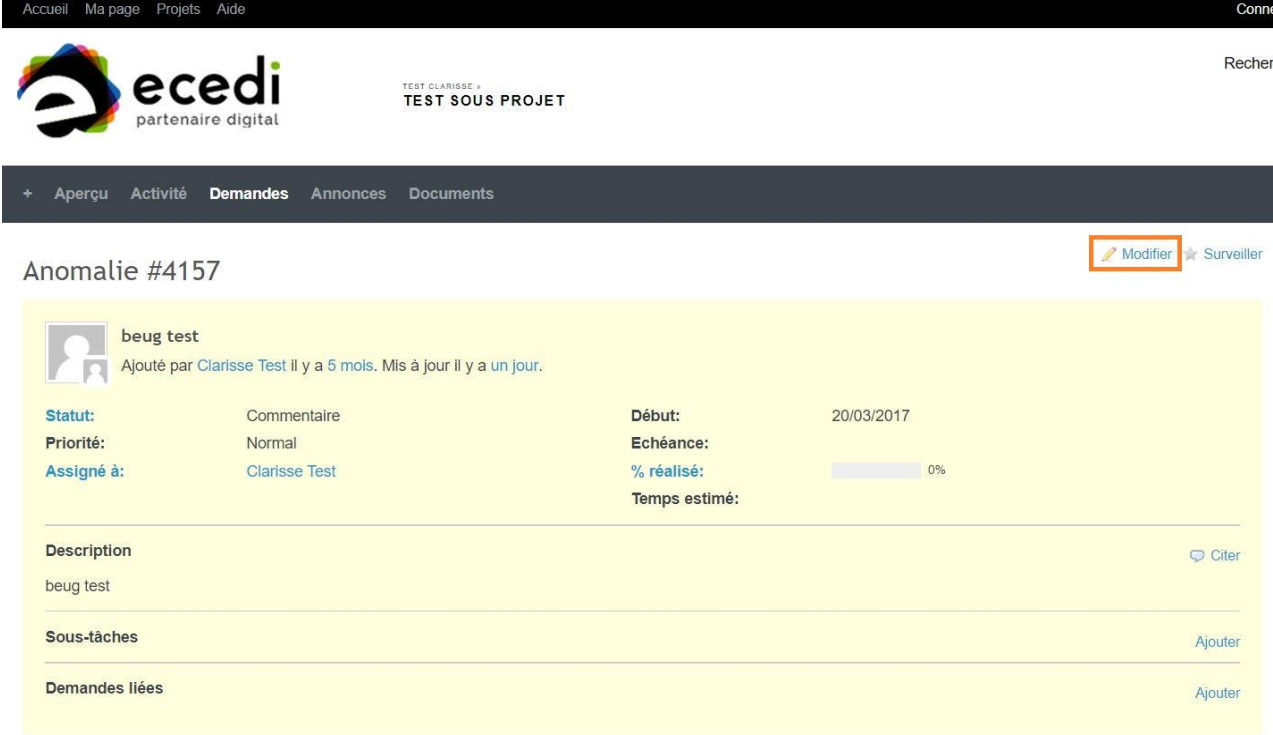

Lors de la modification d'une demande vous pouvez :

- Changer la demande de projet :
- Modifier le statut, la description (si vous l'avez créé), la personne assignée et le pourcentage réalisé
- Ajouter une note

## **RECHERCHE D'UN PROJET**

Pour rechercher un projet, il vous suffit d'utiliser la barre déroulante qui se situe en haut à droite de votre écran.

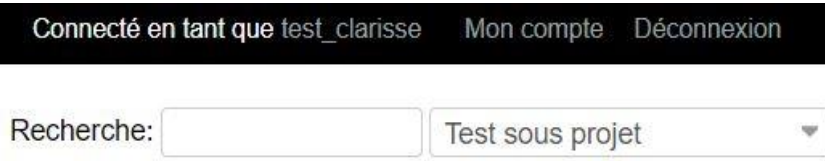

## **INFORMATIONS UTILES**

Pour toutes questions complémentaires, adressez-vous à votre chef de projet.